# *SOLUCIÓN CASO ANÁLISIS DE DATOS EN HOJA DE CÁLCULO*

En ocasiones, en la empresa, debemos manipular grandes cantidades de información, sin embargo, las operaciones que se deben realizar con dicha información, no son tan importantes como para justificar la utilización de complejos programas de tratamiento de bases de datos. Por ello, vamos a conocer las herramientas más útiles de Excel para el tratamiento de datos.

El primer paso consistirá en la introducción manual de los datos en una hoja de cálculo, o bien su importación desde una base de datos.

En cualquier caso, los datos se ubicarán en una tabla que estará organizada por filas o por columnas, en nuestro caso los tenemos organizados por columnas. Esto significa que bajo una misma columna encontramos un valor del mismo tipo, e implica además, que toda la información de un producto se encuentra en la misma fila. Este conjunto de datos que definen un elemento (en este caso un producto), se denomina *Registro*. A cada uno de los datos o celdas individuales que conforman un registro se les denomina *Campo*.

Otra cuestión importante y que facilita el manejo de los datos es colocar títulos en cada columna, de forma que se identifique cada campo.

Para que Excel reconozca una tabla como tal no es necesario definir nada en particular, la única condición es que no puede haber ni filas ni columnas vacías entre los datos. Ahora bien, es posible tener algunas celdas o campos vacíos dentro de un registro.

Una vez organizados los datos en la tabla, ya podemos operar con ellos, tan solo es necesario que el cursor esté situado dentro de la misma, aunque no es necesario seleccionar toda la tabla.

**1.-** En el primer apartado de este caso se nos pide que ordenemos los datos de la tabla. La característica especial al ordenar una tabla es que todos los datos de un mismo registro deben permanecer juntos (en la misma fila), es decir, al ordenar por un concepto, todos los datos de un mismo registro deben moverse a la vez.

Podemos ordenar la lista de productos por cualquiera de los campos incluidos en la tabla. Para ello, seleccionaremos cualquier celda de la tabla y elegiremos el menú Datos/Ordenar. En ese momento, la tabla completa queda seleccionada, a excepción de la primera fila en la que Excel presupone que están contenidos los nombres de las columnas o campos, y aparece una pantalla en la que podremos decidir hasta tres niveles de ordenación, cada uno de ellos, a su vez, en orden ascendente o descendente.

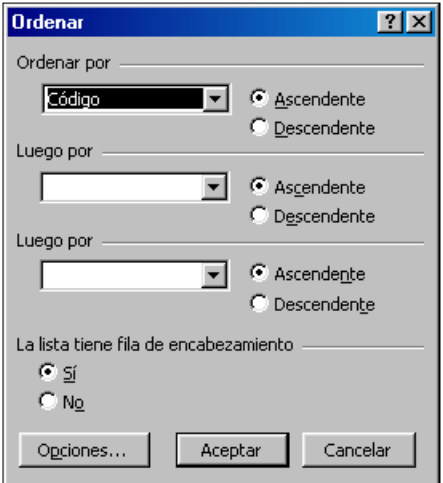

(En Excel 2007 se accede desde la FICHA: Datos/ GRUPO: Ordenar y filtrar/ OPCIÓN: Ordenar. El cuadro de dialogo que aparece es algo distinto, y aparece solo con dos niveles de ordenación, aunque podemos agregar varios niveles más.)

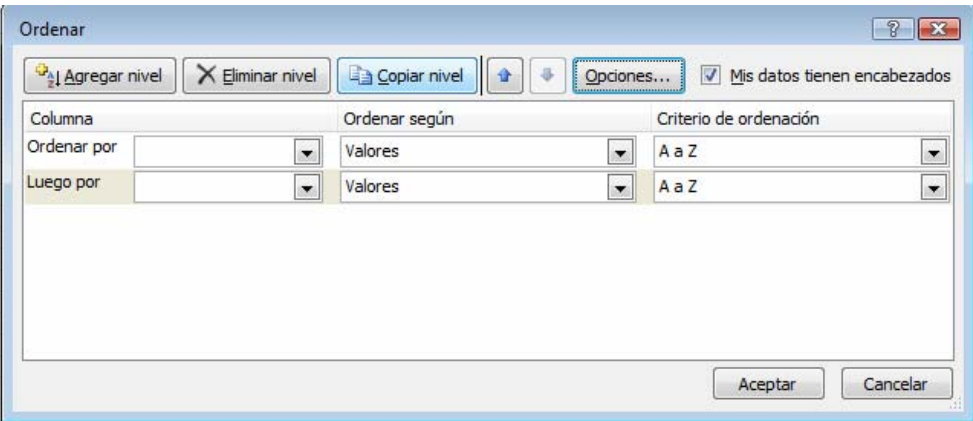

Al abrir la ventana desplegable de la opción *Ordenar por*, veremos que aparecen exactamente los nombre de las columnas, de forma que podemos escoger el primer concepto por el que vamos a ordenar la lista. En nuestro caso, escogeremos agrupar por *Línea* para ordenar por orden alfabético las líneas de productos. Si aceptamos, veremos que los registros han cambiado de orden dentro de la tabla.

Ahora ya tenemos los productos ordenados por líneas, pero si además queremos que, dentro de cada línea, aparezcan ordenados por el nombre de los productos, volveremos al menú Datos/Ordenar y veremos que la primera ordenación que habíamos escogido no se ha borrado, y ahora podemos elegir un segundo criterio de ordenación. Desde la ventana *Luego por*, elegimos la opción *Nombre*. Al aceptar, veremos que los registros presentan el orden deseado, primero por *Línea* y dentro de ésta, por *Nombre* del producto.

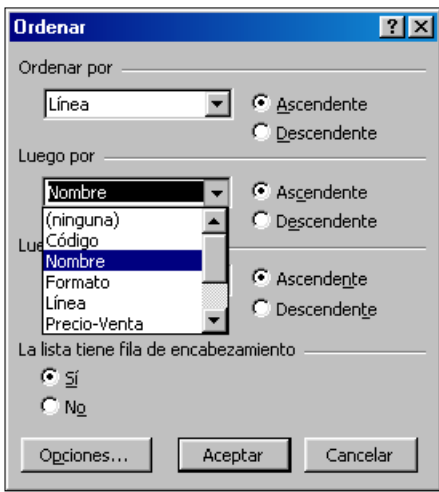

En la parte inferior de la ventana Ordenar encontramos una opción donde se indica si la fila tiene encabezamiento o no, es decir, si queremos que Excel considere la primera fila como títulos o como un registro más. Excel intenta decidir por sí misma y, en función del tipo de datos que aparecen en la primera fila, propone por defecto una de las dos opciones. En nuestro caso ha identificado claramente que se trata de la fila de títulos, dado que algunas columnas contienen datos numéricos, mientras que la primera fila contiene únicamente texto.

Además, existe otra opción en la ventana Ordenar para aquellos casos en que la información venga ordenada por filas y no por columnas. En este caso, antes de elegir los criterios de ordenación, pulsaremos el botón Opciones y aparece una ventana en la que podemos escoger el tipo de orientación de los datos.

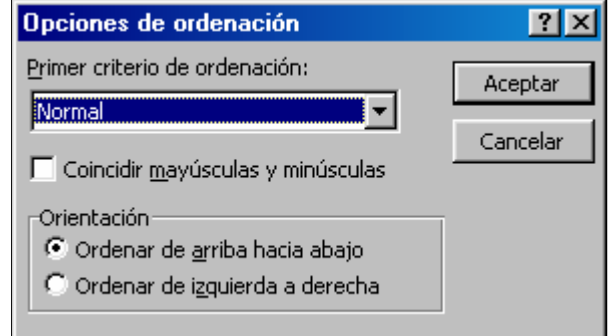

**2.-** Nos piden en esta ocasión que la tabla muestre solamente los productos de la línea de Componentes. Para ello utilizaremos los filtros, lo que nos permitirá ver en pantalla, únicamente los productos que contengan en el campo *Línea*, la palabra *Componentes*.

La tabla de nuestro ejemplo consta solamente de 40 registros, lo que permite verlos casi en su totalidad en la pantalla y casi analizarlos de un vistazo. Sin embargo, lo normal en las empresas será contar con bases de datos bastante mayores, lo cual hace casi imposible manejar todos los datos a la vez. Para agilizar el análisis de los datos, Excel permite "filtrar" o visualizar sólo algunos registros de la tabla que cumplan unas determinadas condiciones.

La forma más sencilla de filtrar los datos es mediante el menú Datos/Filtro/Autofiltro. Una vez seleccionada esta opción, veremos que aparecen en cada una de las celdas de la primera fila de la tabla, unas flechas que representan la existencia de una lista desplegable. (En Excel 2007 se accede desde la FICHA: Datos/ GRUPO: Ordenar y filtrar/ OPCIÓN: Filtro)

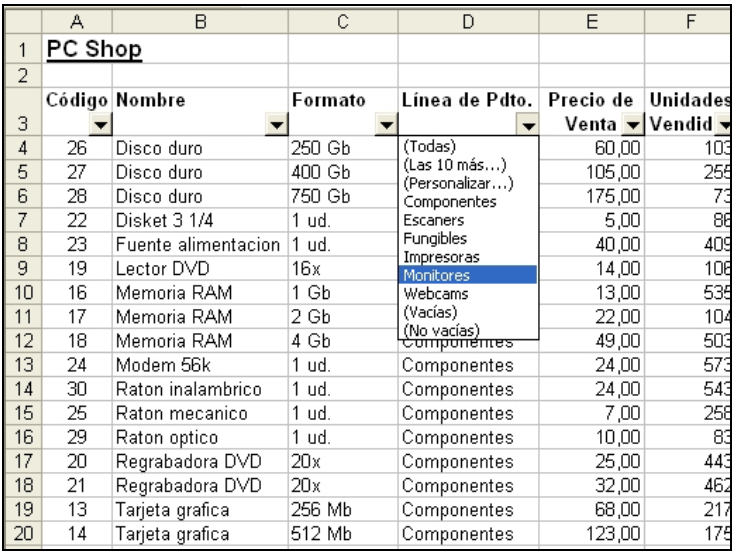

Hacemos clic en la flecha correspondiente al campo *Línea* y veremos una imagen como ésta:

Como podemos ver, aparece una lista de opciones. Las tres primeras opciones que aparecen entre paréntesis las veremos más adelante. A partir de la cuarta opción, podemos ver que lo que aparece es la lista ordenada de todos los elementos contenidos en la columna que estamos tratando. Ya podemos resolver el problema de ver sólo los productos de la línea de Componentes, simplemente seleccionamos la opción correspondiente en la lista y al aceptar la tabla se reduce a los productos de dicha línea.

Lo que ha hecho Excel ha sido ocultar los registros que no cumplen la condición establecida. Para que sepamos que una tabla está filtrada, podemos fijarnos en que Excel ha cambiado el color de la flecha de la columna seleccionada de negro a azul, y lo mismo ha ocurrido con los números de filas, para indicar que, entre los registros que vemos en la tabla, existen otros que están ocultos.

(En Excel 2007 en lugar de cambiar el color de la flecha, esta cambia por el símbolo del filtro. Además, el menú desplegable que se abre en el campo filtrado es algo distinto y en lugar de seleccionar la opción deseada, hay que eliminar todas las demás)

Sobre los datos filtrados, podemos aplicar nuevos filtros. Así, tal como se nos indica en el enunciado, podemos ver, dentro de esta línea, sólo aquellos productos que han obtenido este año una calificación de 8. Para ello, nos situamos en la flecha de la columna Evaluación y seleccionamos el valor 8. Ahora podemos ver solamente los registros que cumplen ambas condiciones simultáneamente.

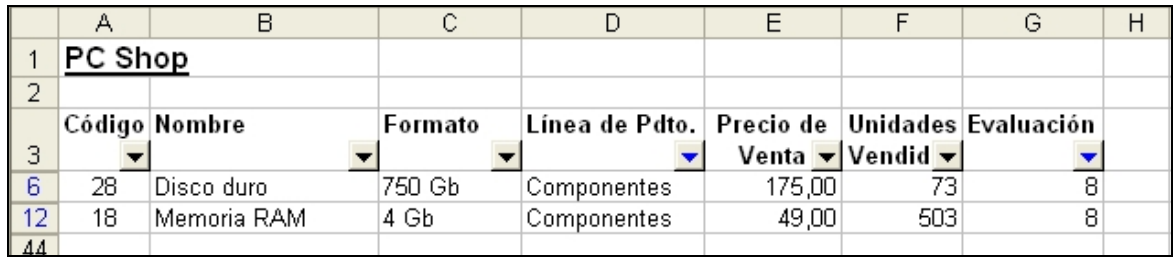

Podemos seguir aplicando filtros a los registros de la pantalla, o cambiarles las condiciones de selección de los mismos.

Para eliminar los filtros sólo tenemos que ir de nuevo a las flechas y seleccionar la opción: (Todas). Además, para deshacer los filtros, podemos seguir el orden que deseemos, de forma que si eliminamos en primer lugar el filtro de referido a la línea de Componentes, nos aparecerá una tabla en la que veremos todos los productos, de cualquier línea, que han obtenido una calificación de 8 en la evaluación anual.

Vamos a ver más posibilidades de los filtros. Para ello, desharemos todos los filtros de forma que obtengamos la tabla original. Pulsamos la flecha de la columna *Evaluación* y seleccionamos (Las 10 más...). Esta opción filtra, por defecto, los 10 valores mayores de la columna. La pantalla será:

(En Excel 2007 elegimos en el menú desplegable: Filtros de número/ 10 mejores)

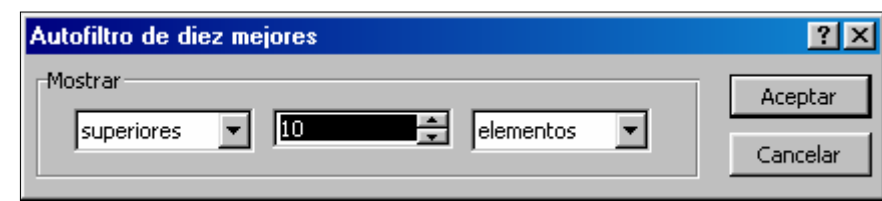

Al aceptar, vemos que no son exactamente 10 los valores que aparecen. La forma en que Excel calcula estos registros es la siguiente: toma el mayor valor de la columna, en nuestro caso el 9, y puesto que hay menos de 10 registros, toma el siguiente valor, el 8, como entre el 9 y el 8 tampoco llegan a 10 registros, toma el siguiente valor, el 7. Ahora hay más de 10 registros, pero como Excel no puede decidir cuáles mostrar y cuáles no, los muestra todos.

Si volvemos a seleccionar (Las 10 más...) veremos que en la ventana que aparece se pueden cambiar las condiciones del filtro. Podemos escoger los mayores, los menores, cuántos de ellos, o si lo deseamos, un porcentaje sobre el total. Por ejemplo si escogemos el Superior 10 por ciento deberían aparecer 4 valores, es decir, el diez por ciento de los 40 elementos de que consta la tabla, sin embargo, dado el criterio seguido por Excel veremos de nuevo que aparecen algunos más.

Eliminamos el filtro de Evaluación y continuamos con viendo otras posibilidades.

Supongamos ahora que queremos ver los registros que empiezan por P. En este caso, tendremos que abrir la flecha en la columna *Nombre*. Aquí veremos que existen varios elementos que empiezan por P, para seleccionarlos todos iremos a la opción (Personalizar). Al seleccionar esta opción nos aparece la siguiente ventana:

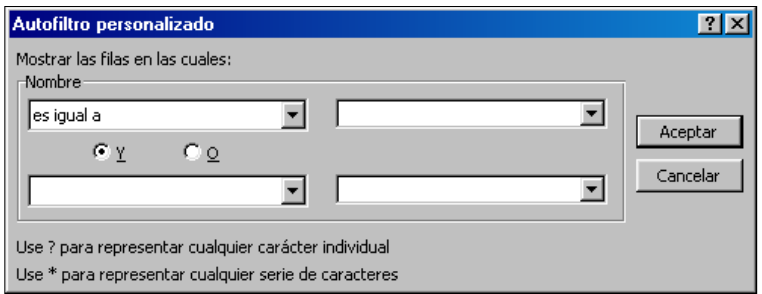

(En Excel 2007 no aparece la opción personalizar, sino que permite hacer varias selecciones simultáneamente. En cualquier caso, aparece la opción Filtros de texto o Filtros de número -en función del tipo de datos- y dentro de estas opciones hay varias subopciones que podemos aplicar)

Sobre la primera celda aparece la palabra *Nombre*, en referencia a la columna sobre la que estamos aplicando el filtro. Si abrimos la flecha desplegable podemos escoger entre varias condiciones de comparación. Dado que lo que queremos es ver los nombres que empiezan por P deberemos escoger la opción *comienza por*. En la celda contigua teclearemos la letra P y al aceptar obtendremos el resultado que deseamos.

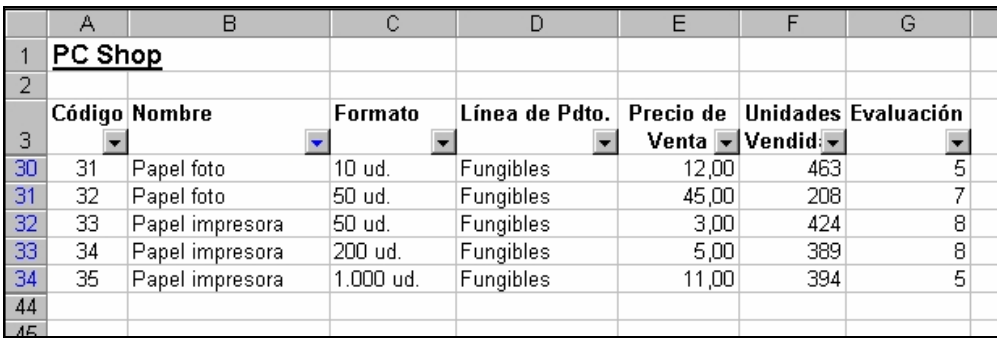

Asimismo podríamos ver todos los productos cuyo precio oscila entre 100 y 300 €uros., actuando sobre la opción personalizar, pero esta vez sobre la columna *Precio*. En cualquier caso, antes de obtener este filtro, deberíamos eliminar el anterior.

En cualquier caso, si lo que queremos es eliminar todos los filtros a la vez, tenemos dos opciones:

La primera consiste en eliminar todos los filtros pero dejando las flechas de las ventanas desplegables preparadas para realizar un nuevo filtrado. Esto se consigue mediante la opción de menú Datos/Filtro/Mostrar todo. (En Excel 2007 se accede desde la FICHA: Datos/ GRUPO: Ordenar y filtrar/ OPCIÓN: Borrar)

La segunda opción consiste en eliminar todos los filtros, así como las flechas, es decir, salir de la opción Autofiltro que deberá estar marcada, para lo cual seleccionamos de nuevo Datos/Filtro/Autofiltro.

**3.-** En el tercer apartado queremos buscar los registros que empiecen por R. Además, queremos saber cómo eliminar o insertar nuevos registros.

Mediante la opción Datos/Formulario, Excel nos ofrece la posibilidad de ver los campos de los registros de una forma clara. Al seleccionar dicha opción aparece esta ventana:

(En Excel 2007 esta opción ha desaparecido pero podemos añadirla siguiendo las siguientes instrucciones:

El botón **Formulario** no se incluyó en la Cinta de Interfaz de usuario de Office Fluent, pero de todas maneras puede usarlo en Office Excel 2007 agregando el botón **Formulario** a la barra de herramientas de acceso rápido.

#### $\begin{bmatrix} 1 & 1 \\ 0 & 1 \end{bmatrix} \begin{bmatrix} 1 & 1 \\ 1 & 1 \end{bmatrix} \begin{bmatrix} 1 & 1 \\ 1 & 1 \end{bmatrix} \begin{bmatrix} 1 & 1 \\ 1 & 1 \end{bmatrix} \begin{bmatrix} 1 & 1 \\ 1 & 1 \end{bmatrix}$

#### **Agregar el botón Formulario a la barra de herramientas de acceso rápido**

- 1. Haga clic en la flecha que aparece junto a la **barra de herramientas de acceso rápido** y luego haga clic en **Más comandos**.
- 2. En el cuadro **Comandos disponibles en**, haga clic en **Todos los comandos**.
- 3. En el cuadro de lista, seleccione el botón **Formulario** y, a continuación, luego haga clic en **Agregar**.

El botón se ha añadido a la barra de herramientas de acceso rápido y hay que utilizarla desde allí.)

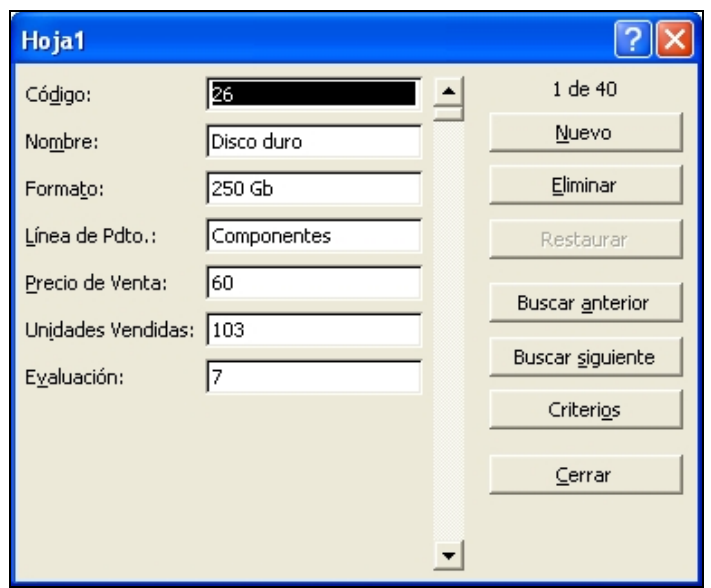

En la parte izquierda aparece el nombre del campo para cada dato. Para ver los diferentes registros podemos desplazarnos con los cursores del teclado, con la barra de desplazamiento o con los botones Buscar anterior y Buscar siguiente. El orden en que se muestran los registros es el orden que tenga la tabla en el momento de abrir esta ventana y empezando por el primer registro. En nuestro caso, dado que lo hemos dejado ordenado por Líneas de productos y por el Nombre de los mismos, el primer registro que aparece es el que vemos en la ventana anterior.

A la hora de buscar en bases de datos grandes, la tarea de pasar uno a uno todos los registros puede ser algo tediosa, por lo que esta opción nos permite realizar búsquedas más rápidas. La única condición es que conozcamos alguna característica del registro que estamos buscando. Seleccionamos la tecla *Criterios* y vemos que el formulario queda en blanco, esto nos permite introducir el dato que conocemos para que Excel realice la búsqueda. En nuestro caso queremos buscar los productos cuyo nombre empiece por R, por tanto teclearemos esta letra en el campo nombre y al pulsar Buscar siguiente o Buscar anterior podremos ver los registros que cumplen esta condición de búsqueda.

**IMPORTANTE**: los cambios realizados desde el Formulario no se pueden deshacer y Excel no pide confirmación para introducirlos, actua como un gestor de base de datos, más rápido pero con menos controles. Por tanto hay que tener cuidado al utilizar esta herramienta.

Desde esta opción de menú podemos eliminar registros de los contenidos en la tabla. Empezaremos por buscar el registro que deseamos eliminar y a continuación hacemos clic en el botón *Eliminar*. Hay que asegurarse de que el registro eliminado es el que queríamos eliminar porque esta opción no se puede deshacer.

Además, desde este formulario podemos insertar un nuevo registro simplemente pulsando el botón *Nuevo*, con lo que el formulario queda vacío para insertar todos los nuevos registros que deseemos. Por ejemplo podemos probar a crear el siguiente registro:

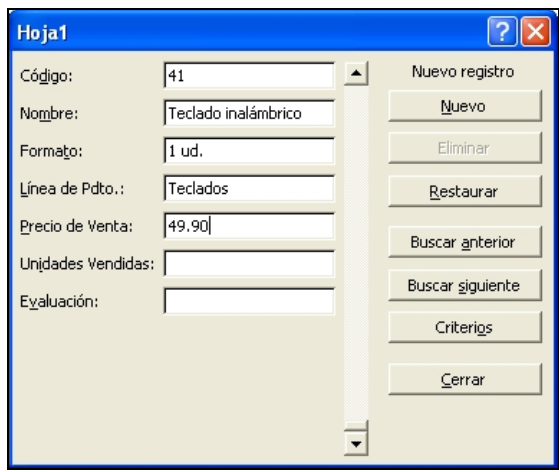

Al pulsar Intro, aparece el nuevo registro en la Base de datos.

Antes de continuar, eliminamos el registro para mantener la Base de datos en el estado inicial.

**4.-** Nos piden en cuarto lugar que determinemos el número de unidades vendidas de cada una de las líneas de productos. Esto lo realizaremos a través de la opción Subtotales del menú Datos. Deberemos realizar dos pasos:

(En Excel 2007 se accede desde la FICHA: Datos/ GRUPO: Esquema/ OPCIÓN: Subtotal)

El primero consiste en agrupar los datos sobre los que queremos operar, ya que las operaciones que veremos a continuación se realizan por grupos de registros. Para agrupar los datos basta con utilizar la opción Ordenar del menú Datos, que ya conocemos. De hecho en nuestro caso, la ordenación debe ser por el concepto Línea que ya es como los tenemos ordenados, con lo cuál no será necesario volver a hacerlo.

El segundo paso consistirá en realizar la operación que se quiera sobre cada grupo de registros. Para ello abrimos el menú Datos/Subtotales y aparecerá la siguiente ventana:

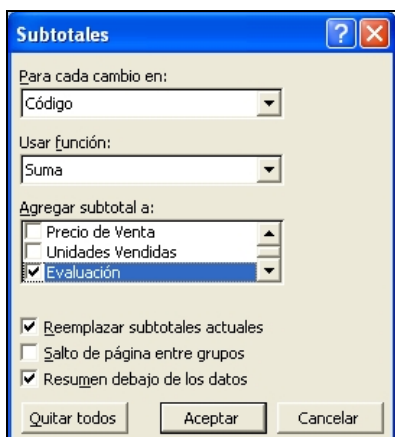

La primera celda de esta ventana se llama *Para cada cambio en:* y aquí lo que nos pide en realidad es el concepto por el cuál se han agrupado los datos, en este caso elegiremos *Línea*.

A continuación debemos indicar la función que deseamos realizar. Abrimos el menú desplegable de la celda *Usar función:* y veremos la lista de operaciones disponibles. En nuestro caso queremos sumar los datos, así que elegiremos la opción Suma.

Estas funciones se pueden realizar sobre uno o varios campos de cada registro. Para seleccionar los campos sobre los que queremos realizar operaciones, iremos a la siguiente casilla de la ventana, la llamada *Agregar subtotal a:* y marcaremos los campos para los que deseemos obtener la suma. En nuestro caso, tan solo queremos las unidades vendidas de forma que sólo debemos marcar el campo *Unidades*, y eliminar la selección en aquellas para las que no queremos calcular el subtotal.

En cuanto a las tres últimas casillas, son:

- *Reemplazar subtotales actuales:* reemplaza los resultados que hubiesemos obtenido si hubiesemos realizado una operación de subtotales anterior. Viene seleccionada por defecto.
- *Salto de página entre grupos:* se utiliza principalmente para imprimir en los casos en que deseamos imprimir cada grupo de datos en una página diferente.
- *Resumen debajo de los datos:* si se marca, veremos los resultados de la operación debajo de cada grupo de datos, que es lo que nosotros deseamos, en caso contrario los resultados aparecerán encima de cada grupo de datos. Por tanto, marcaremos esta casilla.

Al aceptar, lo que hará Excel es coger el campo *Línea* de cada registro, que en el primer caso corresponde a Componentes. A continuación Excel empieza a recorrer la tabla secuencialmente hacia abajo y mientras el valor siga siendo Componentes seguirá acumulando datos para realizar la operación indicada, razón por la cuál es necesario ordenar la tabla antes de realizar ninguna operación de Subtotales.

Vemos ahora que se han producido algunos cambios en la hoja. Lógicamente, debajo de cada línea de productos encontraremos los subtotales que hemos solicitado, pero además, en la última fila encontraremos el total general.

Además, si observamos la parte izquierda de la pantalla veremos tres nuevas columnas sobre un fondo gris. Lo que ha ocurrido es que se ha realizado una agrupación de los registros por niveles. Las columnas están encabezadas por el nivel que representan: 1, 2 y 3.

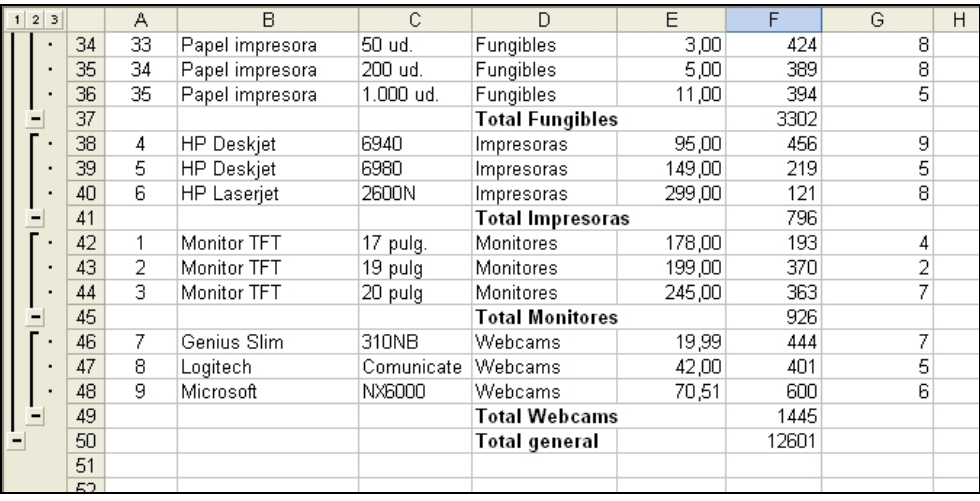

El tercer nivel representa cada registro individual y veremos que cada registro tiene un punto bajo la columna 3. El segundo nivel agrupa los registros por el concepto seleccionado para realizar el subtotal. Podemos ver que debajo de la columna 2 se extiende una línea que abarca todos los elementos del primer grupo, es decir, de la Línea de Componentes y así sucesivamente para cada Línea de productos. Al final de los registros de cada grupo aparece un pequeño cuadrado con el signo menos (-), lo cual indica que está viendo todos los elementos del grupo (en este caso, de cada Línea de productos). Si hacemos clic en el signo menos (-) veremos cómo desaparecen los registros individuales del grupo y aparece sólo la etiqueta *Total Componentes* y el total de la suma del grupo de Componentes. Además, el signo dentro del cuadrado se ha convertido en un signo más (+). Si queremos volver a ver el grupo de Componentes, sólo tenemos que pulsar en el signo más (+).

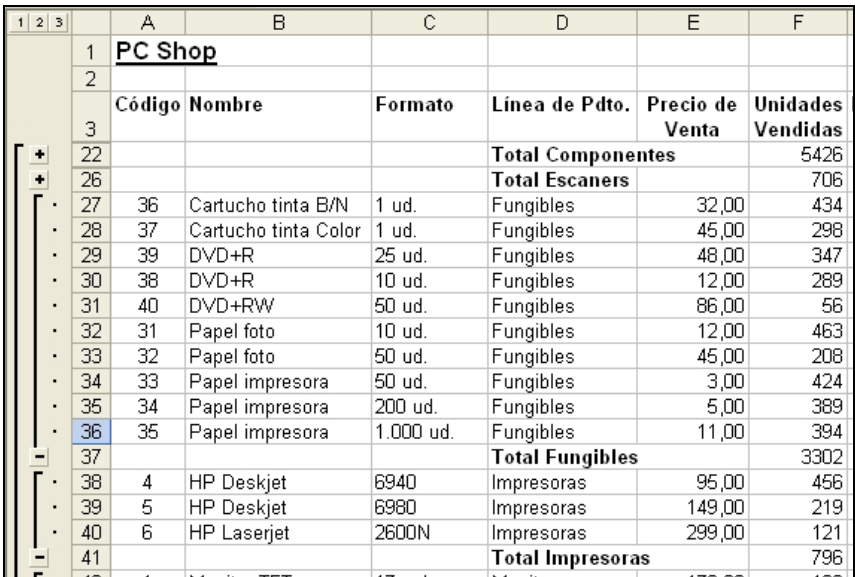

Lo que permiten hacer los signos más y menos, es ver y ocultar el detalle de los registros de cada grupo de datos. Así, podemos agrupar o desagrupar alguno de los grupos mediante este procedimiento, pero también podemos agrupar o desagrupar todos los grupos al mismo nivel haciendo clic en el cuadro indicativo de cada nivel.

Si queremos quitar los subtotales de una tabla podemos hacerlo desde el menú Datos/Subtotales pulsando el botón *Quitar todos*.

En una segunda fase, el enunciado nos indica que, además de las ventas agrupadas por líneas de productos, veamos también el desglose de ventas para cada uno de los productos. Es decir, queremos ver el total de Componentes, pero dentro de esta línea queremos ver las ventas agrupadas de Discos duros, Lectores de DVD, Memorias RAM, etc.

Para realizar esta operación necesitamos varios pasos. El primero consistirá en ordenar los datos por los dos conceptos: el primer nivel *Línea* y el segundo *Nombre*. Una vez ordenados vamos a Datos/Subtotales y marcamos en la celda *Para cada cambio en:* Línea. Hasta aquí simplemente hemos repetido el proceso anterior.

Observaremos que no se permite escoger más de un cambio a la vez. Para poder ver simultáneamente los dos resultados que queremos será necesario terminar la primera operación de subtotales, y después repetir la operación escogiendo *Nombre*. Ahora bien, como en este caso, deseamos mantener los resultados de los subtotales anteriores, deberemos quitar especialmente la marca de la casilla *Reemplazar subtotales actuales*, antes de aceptar.

En ese momento veremos aparecer los nuevos subtotales, así como un nuevo nivel (nivel 4) en la parte izquierda de la hoja, puesto que ahora habrá un nuevo nivel de agrupación.

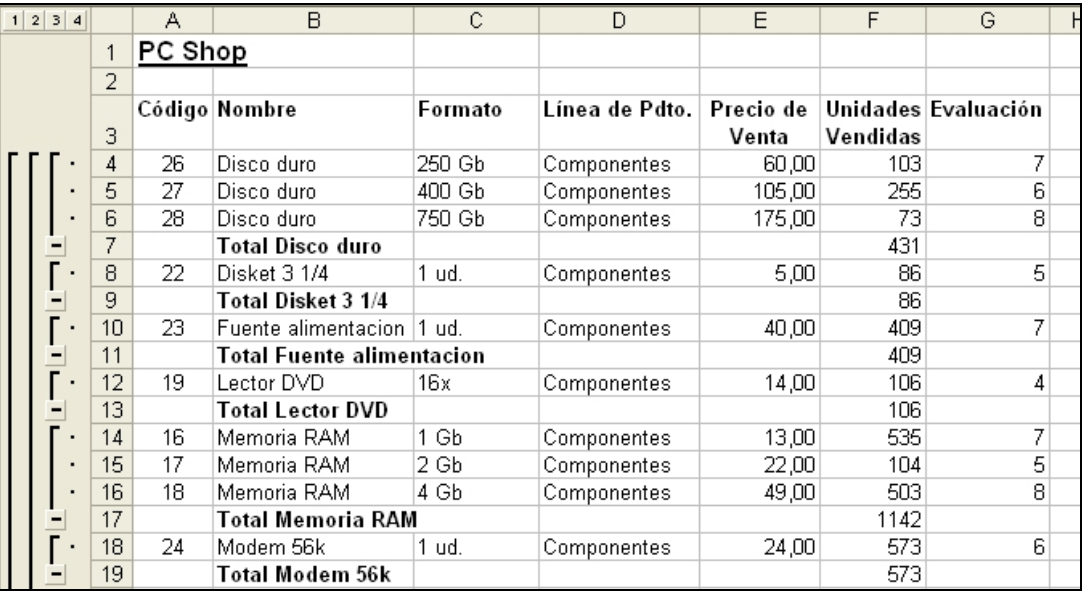

Las agrupaciones que aparecen a la izquierda de la hoja han aparecido de forma automática, pero nosotros podemos utilizar esta herramienta de forma independiente en cualquier otra situación que requiera de una esquematización de la hoja de cálculo. De hecho, podemos eliminar el esquema de la hoja sin necesidad de eliminar los subtotales.

La herramienta utilizada está en el menú Datos/Agrupar y Esquema donde tenemos varias opciones entre ellas "Borrar esquema":

(En Excel 2007 se accede desde la FICHA: Datos/ GRUPO: Esquema/ OPCIÓN: Desagrupar y elegimos Borrar esquema)

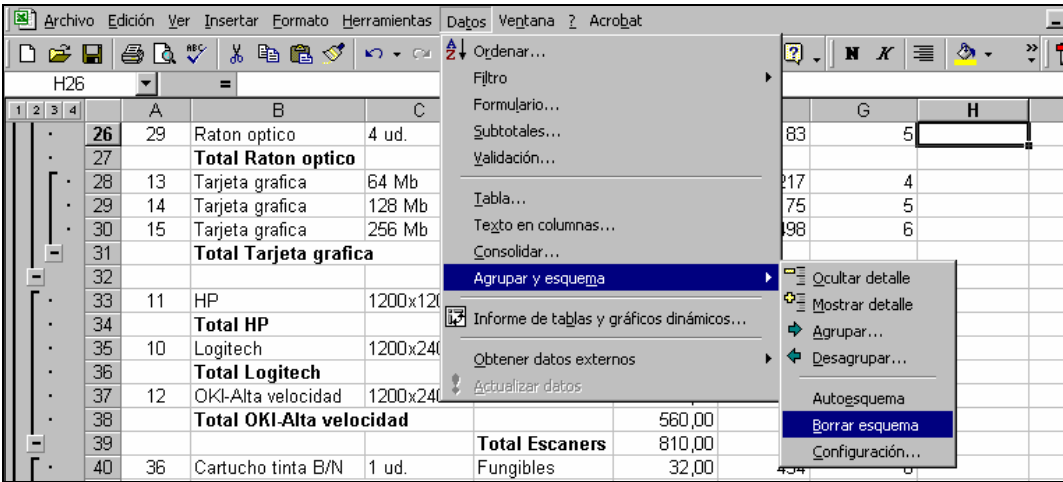

Si la ejecutamos veremos desaparece la esquematización de la hoja, aunque se mantienen los subtotales, tanto por línea como por producto:

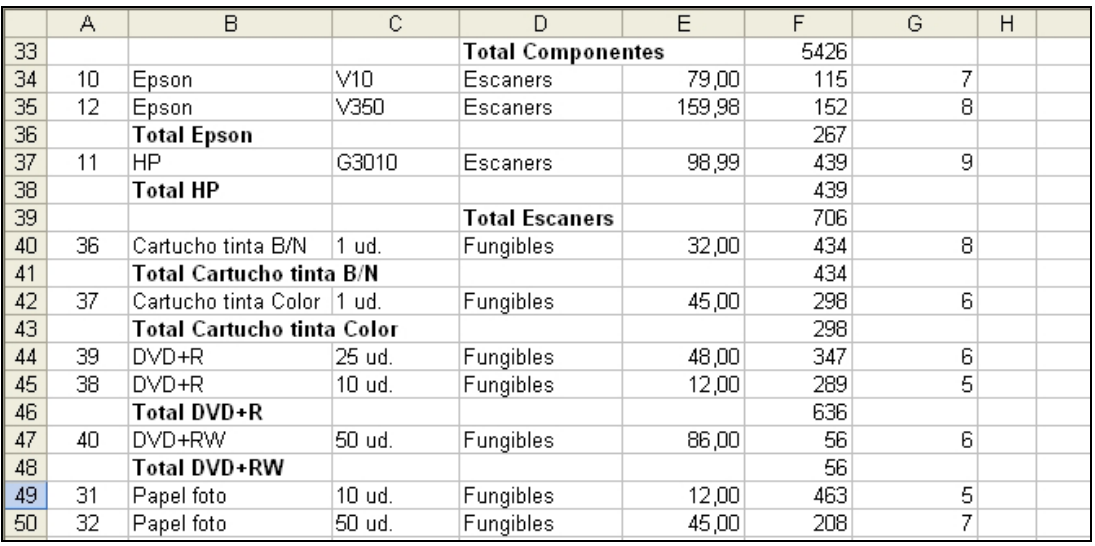

Si ejecutamos la opción Datos/Agrupar y esquema y elegimos "Autoesquema" la hoja volverá a presentar el aspecto anterior. (En Excel 2007 se accede desde la FICHA: Datos/ GRUPO: Esquema/ OPCIÓN: Agrupar y elegimos Autoesquema)

Para eliminar los subtotales y el esquema y dejar los datos originales la opción de menú será: Datos/Subtotales y elegimos "Quitar todos".

(En Excel 2007 se accede desde la FICHA: Datos/ GRUPO: Esquema/ OPCIÓN: Subtotal y elegimos Quitar todos)

**5.-** En este apartado vamos a realizar un análisis estadístico sobre la evaluación de los productos en el año actual.

**5.1.-** En este punto se nos pide que calculemos la calificación media obtenida por los productos, así como la distribución de los valores de la evaluación.

En primer lugar, nos situamos en la celda B46 y escribimos un rótulo identificativo de los cálculos que vamos a realizar, por ejemplo: "Análisis Estadístico".

A continuación, en la celda B48 escribimos: "Valor medio" y en la C48 calculamos la media. Para calcular el valor medio utilizaremos la función PROMEDIO:

# $=$ PROMEDIO(G4:G43)

Como podemos comprobar, la media nos da un valor de 6,225. Podemos pensar que la media es aceptable, pero en cualquier caso, puede ocurrir que tengamos unos productos muy buenos y otros muy malos, de manera que la media no nos dé la suficiente información.

**5.2.-** Para tener más información sobre los valores de la evaluación de los productos podemos realizar un nuevo análisis, consistente en calcular la distribución de frecuencias de los distintos valores de dicha evaluación.

Para ello podríamos recorrer la tabla e ir contando cada uno de los valores. Este procedimiento, sin embargo, resultaría un tanto lento y además, existiría una alta probabilidad de cometer errores, y por supuesto en el caso de bases de datos mucho mayores, el procedimiento sería imposible de realizar. Excel dispone de una función que se encarga de realizar estos cálculos, se trata de la función FRECUENCIA.

# **La función FRECUENCIA**

Esta función calcula el número de veces que se repite un valor dentro de un rango de valores.

#### **=FRECUENCIA(Datos;Grupos)**

- **Datos**: es el conjunto de valores donde se encuentran todos los elementos a analizar
- **Grupos**: es el conjunto de los valores en los que se quieren agrupar los *Datos*

Se trata de una función matricial, puesto que el resultado de la función no será un solo valor, sino un conjunto de valores, es decir, varias celdas.

Antes de utilizar la función FRECUENCIA, es necesario preparar algunos datos.

En nuestro caso, el conjunto de datos que queremos analizar son los valores obtenidos en la evaluación del producto, los cuales se encuentran en el rango G4:G43. Por otra parte, tenemos que el rango de valores en el que queremos agrupar estos datos es un rango del 1 al 10, pero este rango no se encuentra en ningún lugar de nuestra hoja de cálculo, de forma que es necesario escribirlo.

Empezaremos por escribir el rótulo en la celda B51: "Distribución de Frecuencias". En las celdas B52 a B61 escribiremos el rango de datos correspondientes a los grupos, es decir, el rango 1 a 10. El resultado de aplicar la función FRECUENCIA no es una sola celda, tal como hemos indicado, sino varias. En nuestro caso, la solución serán 10 valores correspondientes al número de veces que se repite cada valor dentro del rango 1 a 10. Esto es lo que se conoce como función matricial y requiere un tratamiento especial.

Antes de introducir la función, deberemos seleccionar el rango de celdas donde queremos obtener los resultados, en nuestro caso serán las celdas contiguas a aquellas en las que hemos tecleado el rango de valores, las celdas C52:C61. Una vez seleccionado el rango, escribiremos directamente la función:

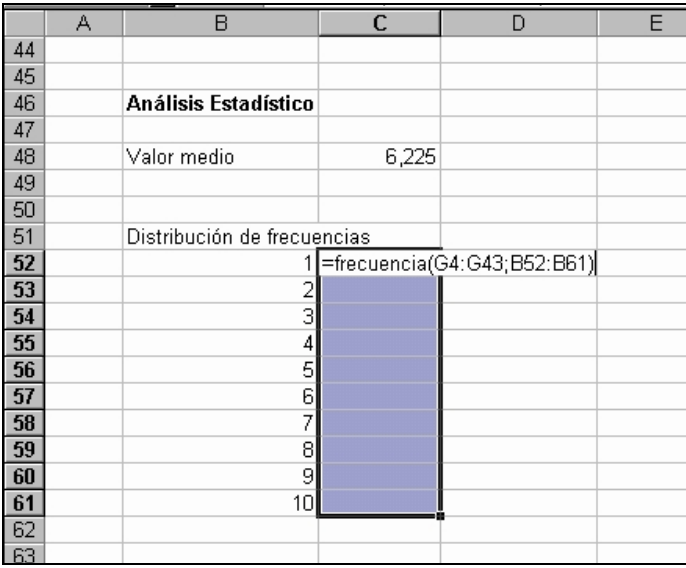

Donde G4:G43 es el conjunto de valores que queremos agrupar y B52:B61 es el rango donde se quieren agrupar los datos.

Ahora NO debemos pulsar <Intro>, ya que en este caso la función se introduciría únicamente en la primera celda del rango y no habríamos resuelto el problema. Al tratarse de una función matricial debemos pulsar simultáneamente las teclas <Ctrl> + <Mayús> + <Intro>. En ese momento veremos cómo las 10 celdas seleccionadas se completan con los valores buscados.

Si en lugar de teclear la función, se utiliza el *Asistente para funciones* con una función matricial, el procedimiento requiere algunos pasos adicionales. El primer paso consiste igualmente en seleccionar el rango de celdas en las que queremos obtener la solución, a continuación llamamos al asistente para funciones y rellenamos los argumentos. Al aceptar, el efecto sería el mismo que si hubiésemos pulsado <Intro>, es decir, la función quedaría únicamente en la primera celda del rango. Por tanto, debemos pulsar la tecla <F2> y–sin soltar- pulsar la opción Aceptar, con lo que conseguimos editar la fórmula sin cambiar la selección, y a continuación pulsamos la combinación <Ctrl> + <Mayús> + <Intro>.

**5.3.-** En último lugar nos piden un gráfico de la distribución de frecuencias.

Seleccionamos las dos columnas anteriores excluyendo el título, es decir, el rango B52:C61. Pulsamos el *Asistente para gráficos* y elegimos el tipo XY (Dispersión). Dentro del subtipo escojemos el de líneas suavizadas y sin marcadores de datos. En el 2º paso del Asistente, elegimos la carpeta *Serie* y en la celda donde pide el Nombre de la serie de datos hacemos clic en la celda B51, donde hemos escrito el rótulo que identifica los datos. En el tercer paso le podemos poner un título al gráfico y pulsamos Terminar. El gráfico, una vez que hayamos cambiado algunos formatos puede quedar así:

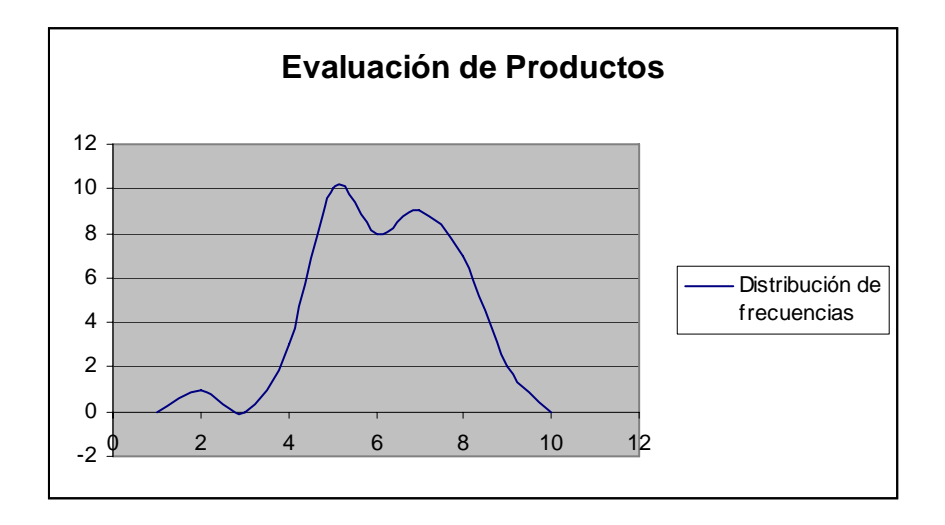

**6.-** Se trata de calcular el número total de unidades vendidas de productos de todas las Líneas que cumplan una determinada condición, es decir calcular una suma condicional. Podriamos hacerlo utilizando una función condicional para analizar en cada producto si se cumple la condición y a continuación sumar todos los resultados, pero Excel dispone de una función que permite realizar estos cálculos en un solo paso, se trata de la función SUMAR.SI.

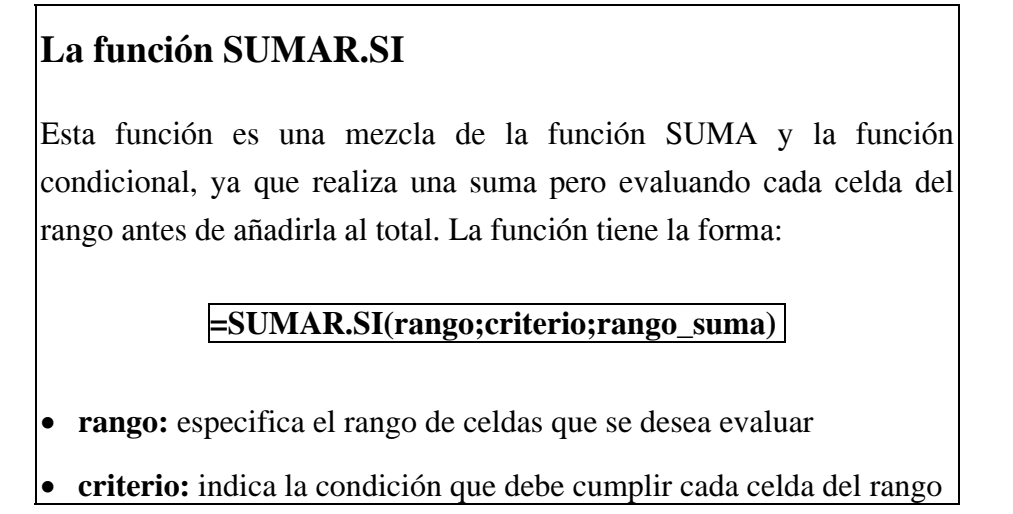

## **rango** suma: se refiere a los números que se sumarán si se cumple el criterio

En el primer caso, el criterio es que cada producto debe tener un valor en la columna de evaluación igual a 7. Por tanto, el rango se refiere a la columna de evaluación, el criterio será 7 y el rango\_suma se referirá a la columna de unidades vendidas:

## $=$ SUMAR.SI(G4:G43;7;F4:F43)

En el segundo caso, nos piden que calculemos el total de unidades vendidas de todos los productos con evaluación igual o mayor que 7. En este caso, el criterio o condición debe utilizarse entre comillas, ya que no ponemos el primer término de la desigualdad, sino que lo referimos a todos el primer argumento de la función:

# =SUMAR.SI(G4:G43;">=7";F4:F43)

En el último caso se trata de sumar los productos de la Línea de Componentes. Si queremos hacerlo utilizando la suma condicional, la función deberá tomar la siguiente forma:

#### =SUMAR.SI(D4:D43;"Componentes";F4:F43)

Como podemos observar, el primer argumento es distinto a los casos anteriores, ya que el rango a evaluar es el correspondiente a la columna Línea de Producto.

Los resultados serán los siguientes:

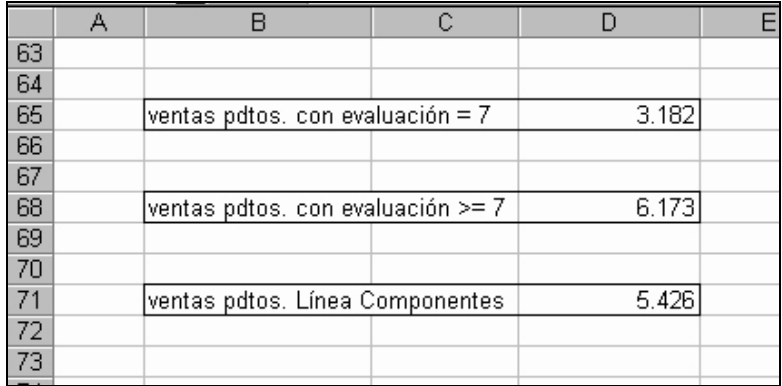

\*\*\*\*\*\*\*\*\*\*\*\*\*\*\*\*\*\*\*\*\*\*\*\*\*\*\*\*\*\*\*\*\*\*\*